# **Logbook of the World (LoTW) einrichten für OE - Rufzeichen.**

Kurzanleitung für die Erstinstallation durch OE-Funkamateure (Nicht US!), abgeleitet aus: https://lotw.arrl.org/lotw-help/getting-started/ von OE6GC 01/2017

## **Inhalt**

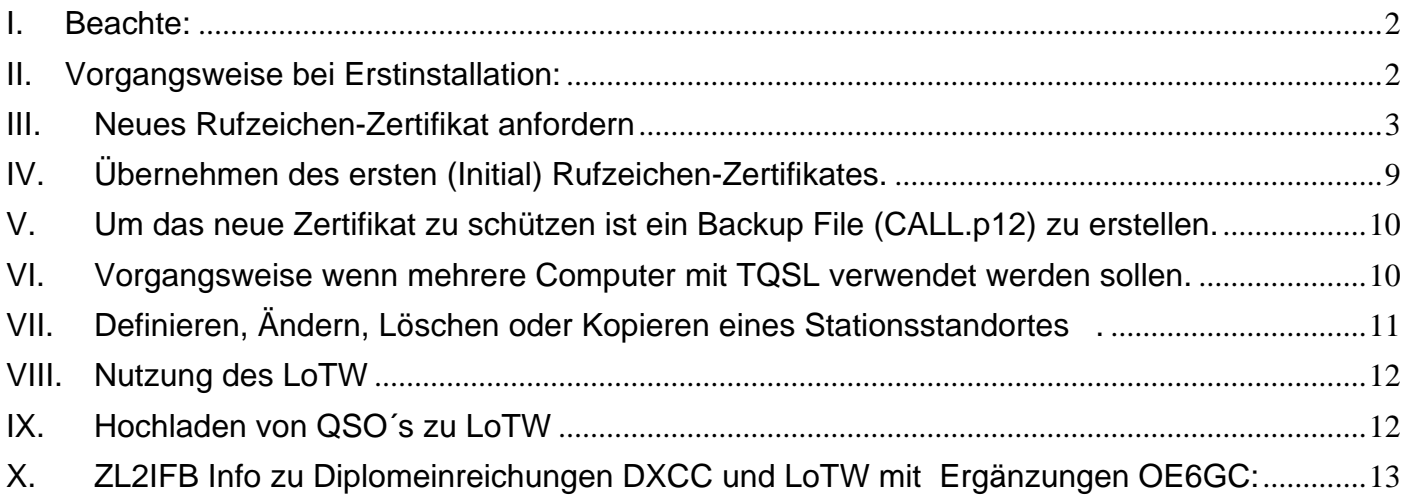

## **I. Beachte:**

- Alle vorherigen Zertifikat Anforderungen sind zu löschen, wenn eine neue Anforderung vorgenommen wird.
- Lösche oder ändere keine Files mehr nachdem eine Zertifikatsanforderung gemacht wurde, bis die Einrichtung abgeschlossen ist.
- Es ist erforderlich, dass der selbe Computer (nicht ein gleicher!), sowohl für die Anforderung als auch für die Übernahme des per Emailanhang eintreffenden Rufzeichen Zertifikates der ARRL *(CALL.tq6)* verwendet wird.
- Wechsle den Computer dazwischen nicht!
- Es ist wichtig, dass bis zum Abschluss der LoTW Einrichtung auch keine Dateien oder Ordner gelöscht, verschoben oder umbenannt werden.
- Erst nach erfolgtem Abschluss der gesamten LoTW Einrichtung kann eine Übertragung auf einen anderen Computer durchgeführt werden indem man am ersten Computer ein Backupfile *(CALL.p12)* generiert und dieses im nächsten Computer über eine dort neu zu installierende TQSL Software, bei der jedoch keine neuerliche Zertifikatsanforderung erforderlich ist, importiert.
- Bei einem Crash des ursprünglichen Computers mit Verlust der installierten TQSL Software und des Backupfiles ist das gesamte Verfahren zu wiederholen!!

## **II. Vorgangsweise bei Erstinstallation:**

- Erstelle Ordner mit der Bezeichnung *C: \ MyLotWCertificates\*
- Lösche allfällige vorhergehende TQSL Installationen über die Systemsteuerung.
- Trusted QSL-Software TQSL (tqsl-latest.msi) von https://lotw.arrl.org/lotw-help/installation/ herunterladen, abspeichern in *C: \ MyLotWCertificates\* und mit Doppelklick installieren.
- Nachdem TQSL installiert wurde, wird dieses Programm Icon auf dem Desktop erscheinen.
- Öffne das TQSL Programm durch Doppelklick auf das Symbol.
	- Beim erstmaligem Öffnen von TQSL kommt eine Warnung, die besagt, dass keine Zertifikate installiert sind und die Frage ob eine Zertifikatsanforderung erfolgen soll. > YES

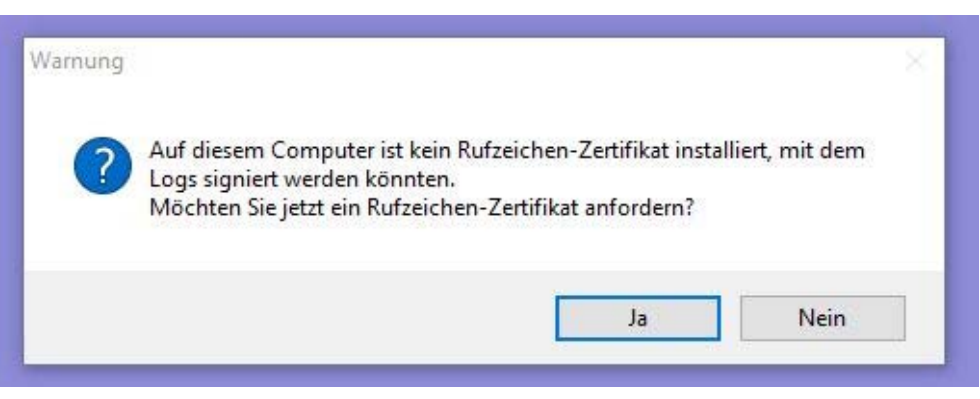

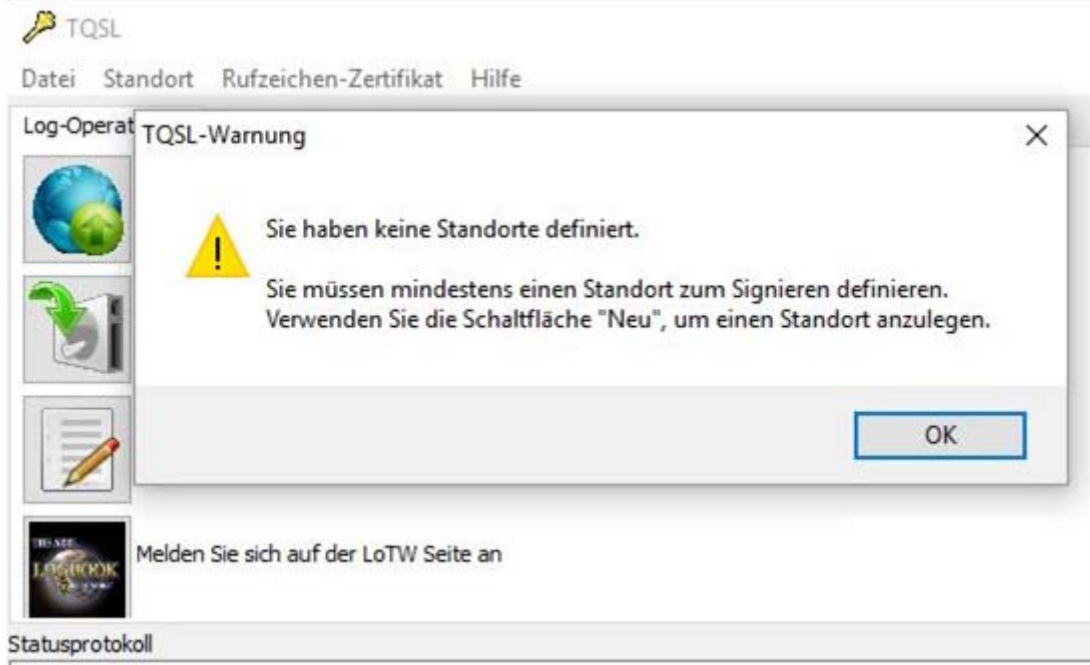

## **III. Neues Rufzeichen-Zertifikat anfordern**

- Wenn versehentlich NO auf die obige Frage geklickt wurde, wähle den Reiter *Rufzeichen-Zertifikat/Neues Rufzeichen-Zertifikat anfordern....*
- Gegebenenfalls Sprache einstellen über Datei/Sprache ..
- Eingabe der erforderlichen Informationen:
	- TQSL/Standort/Bearbeiten des Standortes

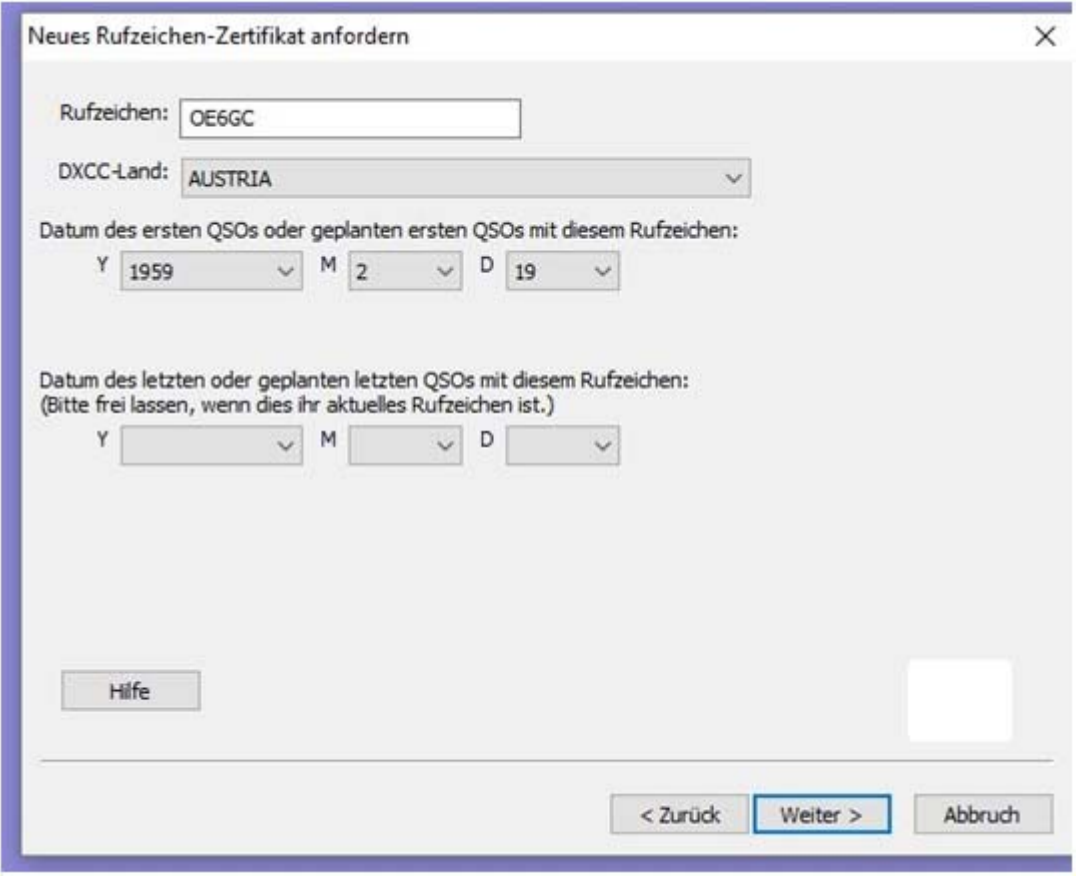

- Aktuelles Rufzeichen ohne portable Kennungen. Das ist das primäre (erforderliche) Rufzeichen. Später können auch Zertifikate für zusätzliche oder sekundäre Rufzeichen wie frühere Rufzeichen oder Portable Rufzeichen angefordert werden.
- Über das Dropdown-Menü DXCC Land, auswählen, welches dem primären Rufzeichen entspricht und von wo aus gearbeitet wird.
- QSO Datumsbereich, bestimmt, welche QSO´s aus dem Logbuch zum LoTW hochgeladen werden können. Es ist wichtig, dass korrekte Informationen eingegeben werden. Der QSO Datumsbereich kann nicht mehr geändert werden, nachdem das Zertifikat ausgestellt wurde.
- QSO Beginn Datum sollte der Zeitpunkt sein, wann dieses Rufzeichen erstmals ausgestellt wurde bzw. der Zeitpunkt des ersten Eintrags in das Logbuch für QSO´s mit diesem Rufzeichen.
- Es muss nicht das Datum der ersten Lizenzierung sein, wenn es vorher ein anderes Rufzeichen gab. Verwende nicht den Geburtstag oder ein anderes Datum.
- Bei einem aktuellen Rufzeichen wird kein **QSO end date** eingetragen. Die Eingabe eines QSO Enddatum für ein aktuelles Rufzeichen würde die Anzahl der QSOs, die für dieses Rufzeichen hochgeladen werden können, einschränken.
- Es folgt Eingabe der Standortdaten für das Zertifikat des beantragten Rufzeichens.

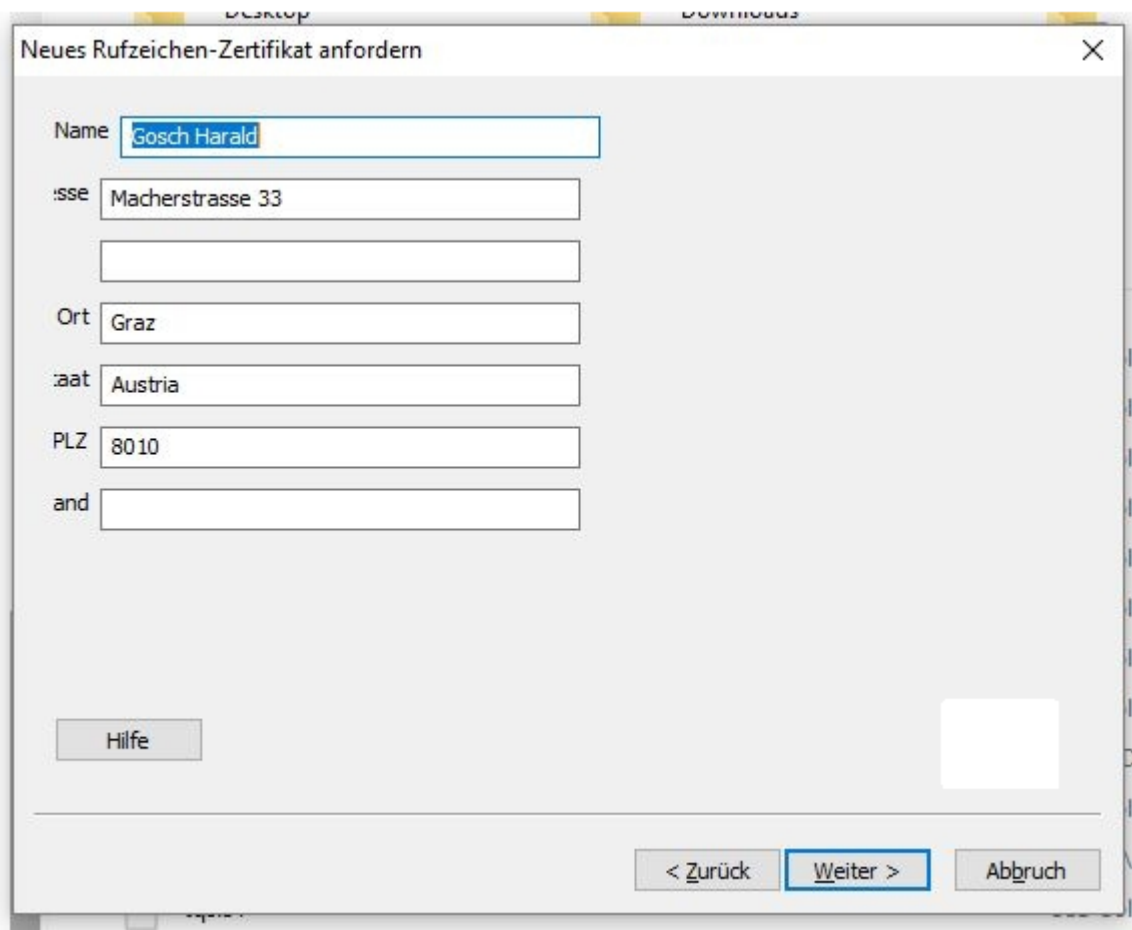

• Eingabe der Emailadresse auf der die Zertifikatsdaten der ARRL auf diesem PC empfangen werden können.

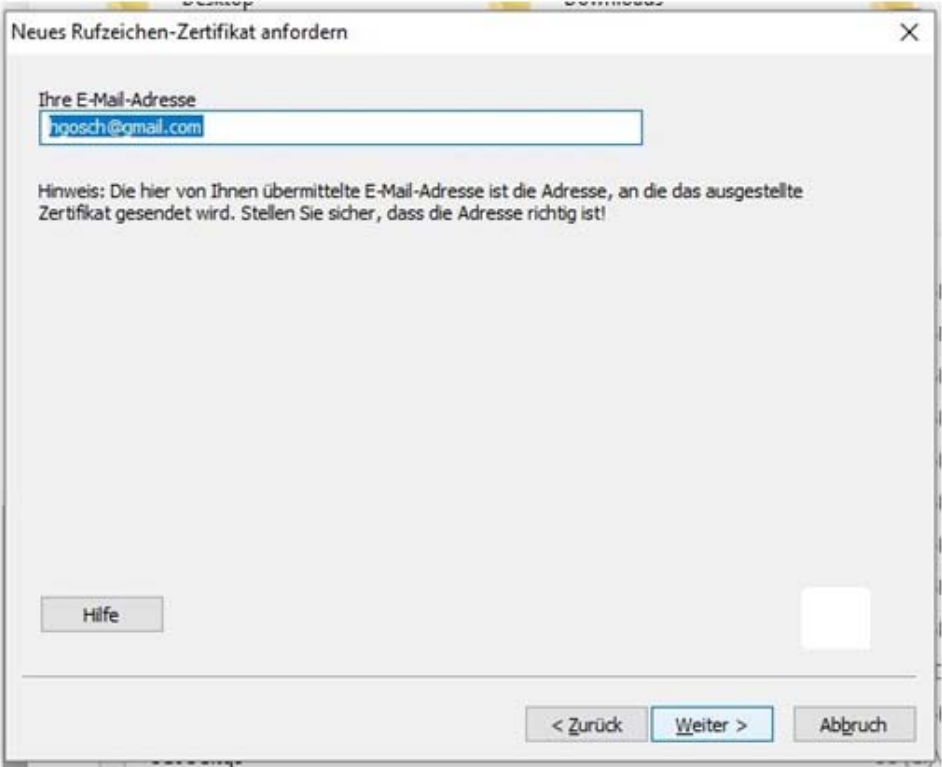

• Zum Schutz des Zertifikates ist optional Kennworteingabe möglich

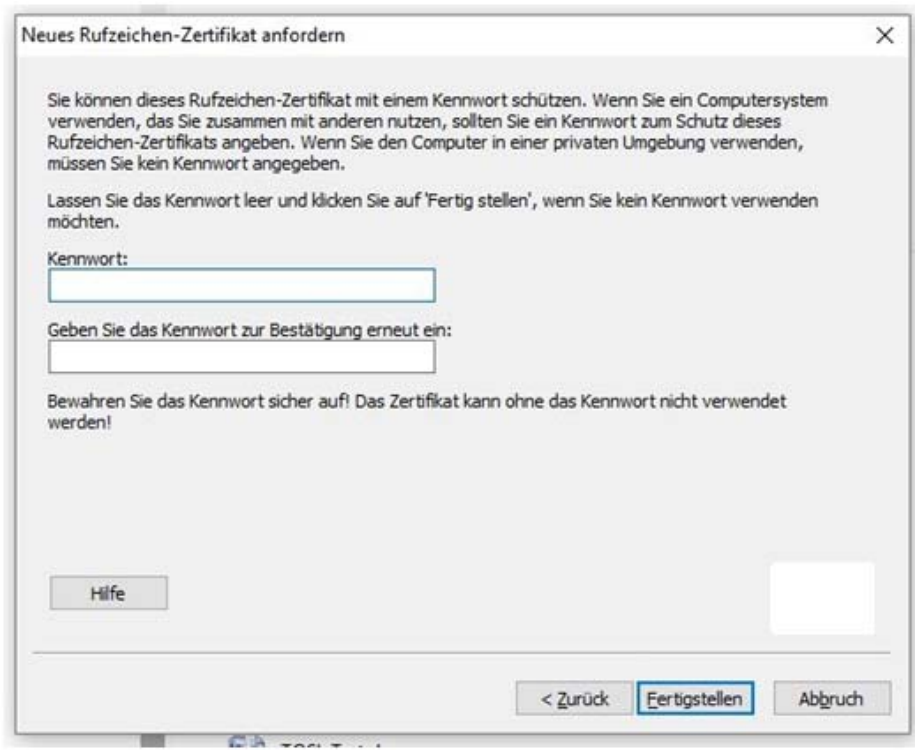

• Es kommt die Frage nach einem Upload, wird diese mit JA beantwortet, wird die Anforderung bei aufrechter Internetverbindung direkt an den LoTW-Server hochgeladen. Das darunter ersichtliche Status Log zeigt das Ergebnis dieses Upload.

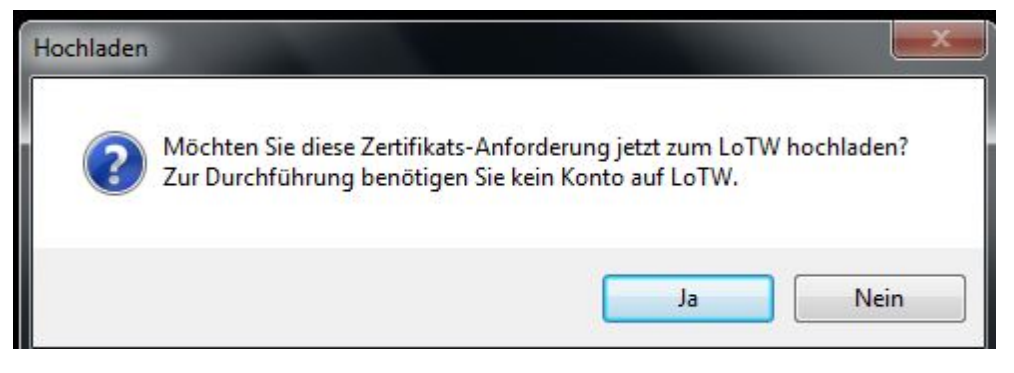

- Wenn die Frage nach Hochladen der Zertifikatsanforderung mit NEIN beantwortet wird, ist das erzeugte OE6GC.tq5 File abzuspeichern unter *C: \ MyLotWCertificates\*  Etwaige vorhandene gleichnamige Files sind zu ersetzen.
- Zu einem beliebigen späteren Zeitpunkt kann nun dieses File per Email an die ARRL (möglichst auch von diesem PC) abgesendet werden.

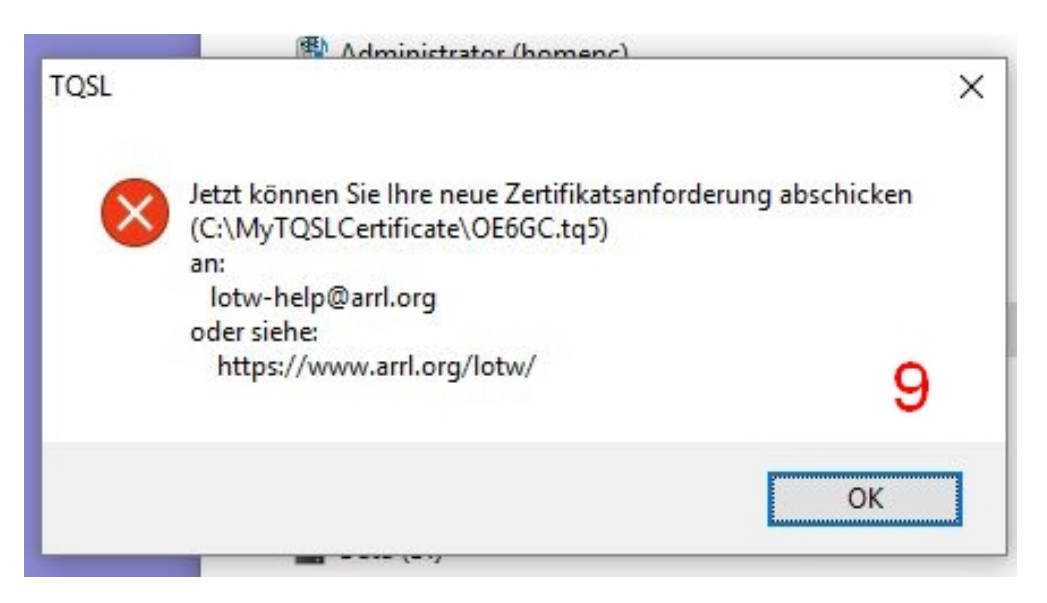

• Eine aktualisierte TQSL-Konfigurationsdatei wird u.U. angeboten und kann nun mit OK automatisch installiert werden.

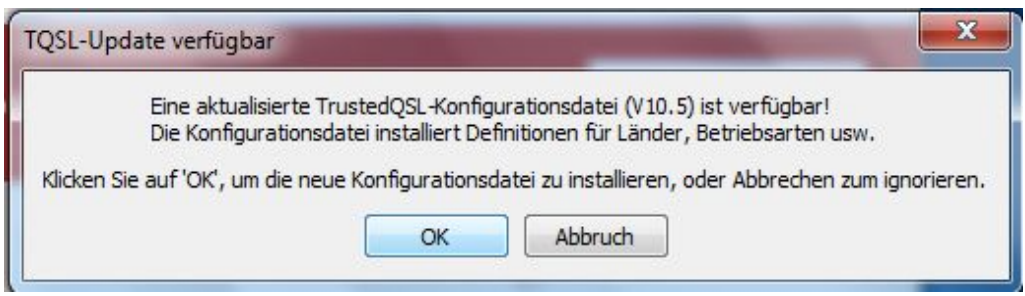

• Es folgt ein Bestätigungsfeld für die erfolgreiche Installation auf deinem PC.

• Folgendes Bild öffnet sich:

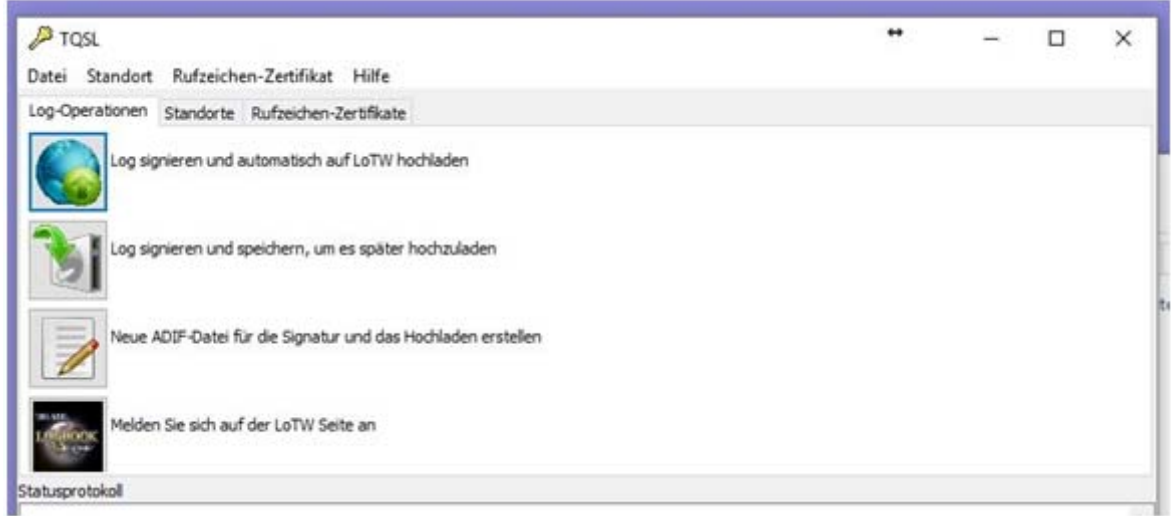

• Unter dem Reiter Rufzeichen-Zertifikate erscheint dieses Bild:

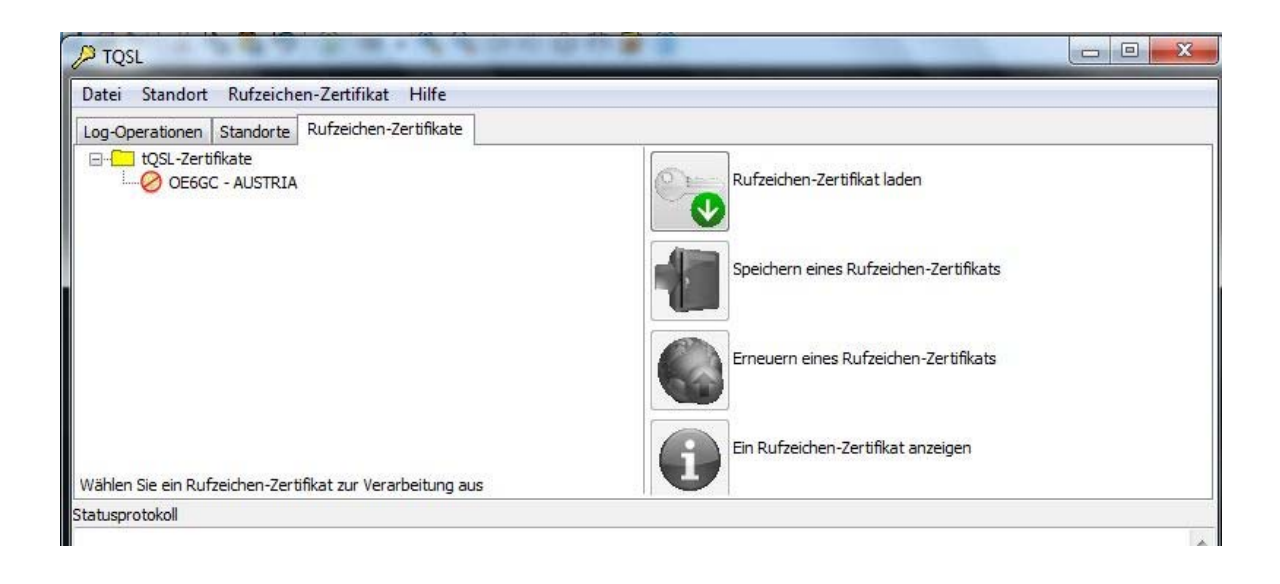

• Wenn alles richtig gemacht wurde, sollte das Rufzeichen-Zertifikate Blatt vor dem Rufzeichen und der DXCC Entity einen durchgestrichenen roten Kreis zeigen.

- Wenn die Zertifikats-Anforderung automatisch oder per Email (verwende dazu Deine aktuelle E-Mail-Adresse, auf welche die ARRL die TQ6 Zertifikatsdatei *(CALL.tq6)* mit Benutzernamen und Websitepasswort zuschicken soll) zur ARRL hochgeladen wurde, sind bei der allerersten Anforderung für ein Rufzeichenzertifikat für Nicht US Rufzeichen
	- o eine Kopie der Amateurfunkbewilligung und
	- o eine Kopie des Führerscheins oder der ersten Seite des Reisepasses (ID-Nummern geschwärzt)

mittels Brief an:

ARRL Attn.: LoTW Administrator 225 Main St. Newington, CT 06111 USA **für OE´s:** beachte letzte Seite dieses Dokuments!

zu senden.

• Sobald der Nachweis der Lizenzdaten bei der ARRL eingetroffen ist, wird von dieser eine TQ6 Datei *(CALL.tq6)* per Email mit einem Benutzerkennwort zugesandt. Diese Email sollte mit dem PC geöffnet werden, welcher für die Anforderung verwendet wurde.

## **IV. Übernehmen des ersten (Initial) Rufzeichen-Zertifikates.**

LoTW setzt voraus, dass das Initial Rufzeichen-**Zertifikat** mit dem selben Computer, von dem die Anforderung für das Rufzeichen Zertifikat erfolgte, übernommen wird!!

- Das der Zertifikatsanforderung (per Email oder durch hochladen) folgende Antwort-Mail von der ARRL enthält eine Datei mit dem Namen Callsign.tq6 (z.B.: *OE6GC.tq6*)
- Diese abspeichern in *C: \ MyLotWCertificates*
- Die Email enthält auch Ihren LoTW Konto Benutzernamen und das Passwort. Notiere beides, erforderlich um hochgeladene QSOs und LoTW-Bestätigungen über https://lotw.arrl.org/lotwuser/default anzusehen. Um fortzufahren, muss auch bereits die Callsign.tq5 Datei *auf C:\MyLotWCertificates\* vorhanden sein; wenn diese Datei gelöscht wurde oder die Anfrage von einem anderen

Computer initiiert wurde, muss ein neues Rufzeichen-Zertifikat von der ARRL angefordert werden.

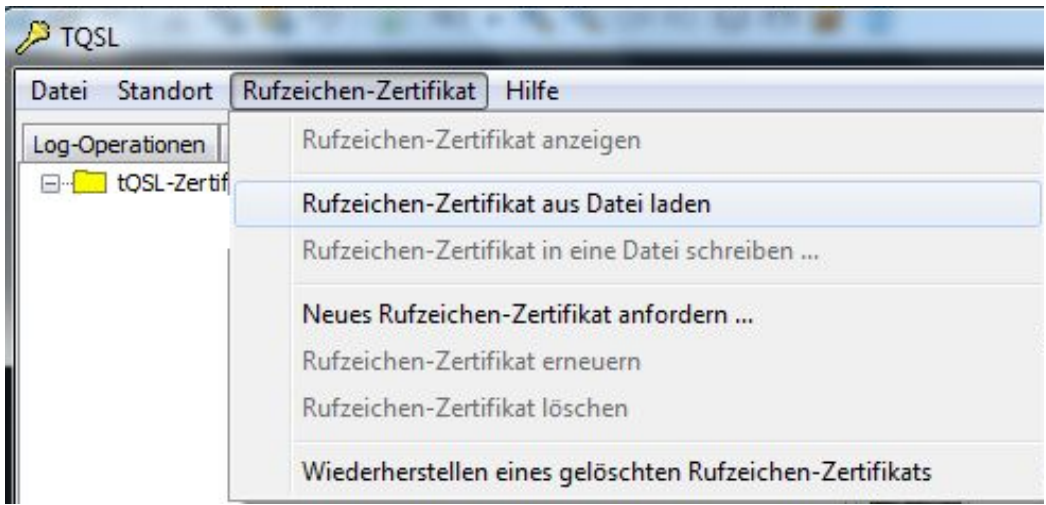

- Starte TQSL und wähle die Registerkarte *Rufzeichen-Zertifikat*
- Klicke *Rufzeichen-Zertifikat laden.* Ein Datei-Dialog erscheint, wähle die per Email übermittelte *CALL.tq6* Datei aus *C:\ MyLotWCertificates\.*
- Klicken auf Öffnen; ein Dialog wird angezeigt.
- Im Dialog Zertifikat installieren, wird aufgefordert ein vertrauenswürdiges Stammzertifikat zu installieren
- klicke auf Ja. Die Registerkarte "*Callsign Certificates*" wird einen Eintrag für das Callsign mit einer gelben Medaille als Zeichen für die Gültigkeit des Zertifikates zeigen.

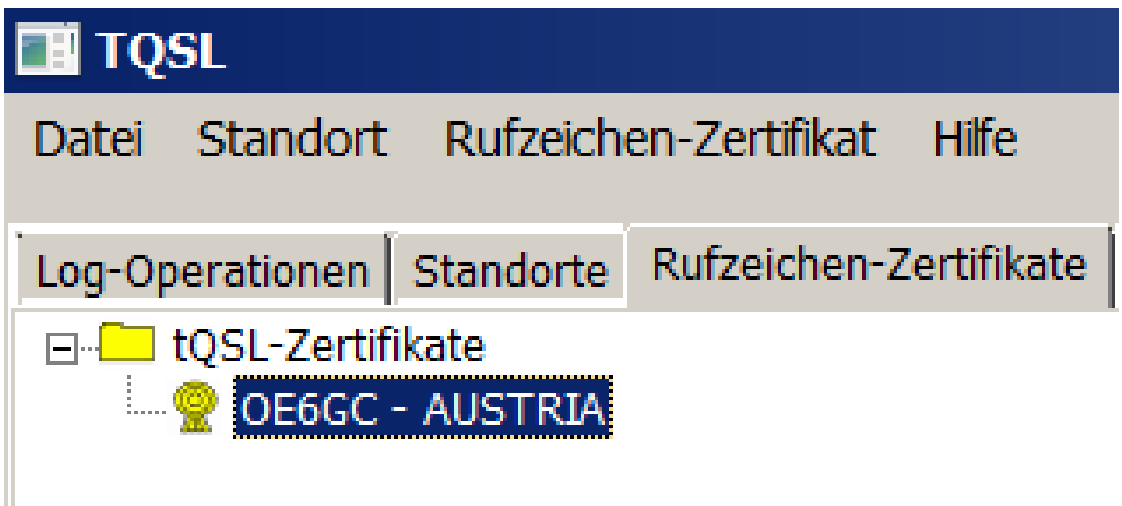

#### **V. Um das neue Zertifikat zu schützen ist ein Backup File (CALL.p12) zu erstellen.**

- TQSL/*Rufzeichen-Zertifikate/markieren des Rufzeichens*
- *Speichern über Rufzeichen-Zertifikat/Rufzeichen-Zertifikat in eine Datei speichern.*

Der Folder *C:\MyLotWCertificates* wird dann beinhalten:

- File (*Callsign.tq5*), wird nicht mehr benötigt > löschen!
- File (*Callsign.tq6*) -- das aktuelle Zertifikat, kann weder kopiert noch verschoben werden!
- File *(CALL.p12)--* das Backup File

#### **VI. Vorgangsweise wenn mehrere Computer mit TQSL verwendet werden sollen.**

#### **Auf jedem weiteren PC:**

- Allfällig vorhandene tq5, tq6 und p12 Files aus früheren Installationen löschen und allfällig noch vorhandenes TQSL über die Systemsteuerung deinstallieren.
- TQSL installieren, Zertifikatsanforderung jedoch nicht starten
- Rufzeichen-Zertifikat /Rufzeichen-Zertifikat aus Datei laden (Call.p12 Datei aus dem Rechner mit Erstinstallation).

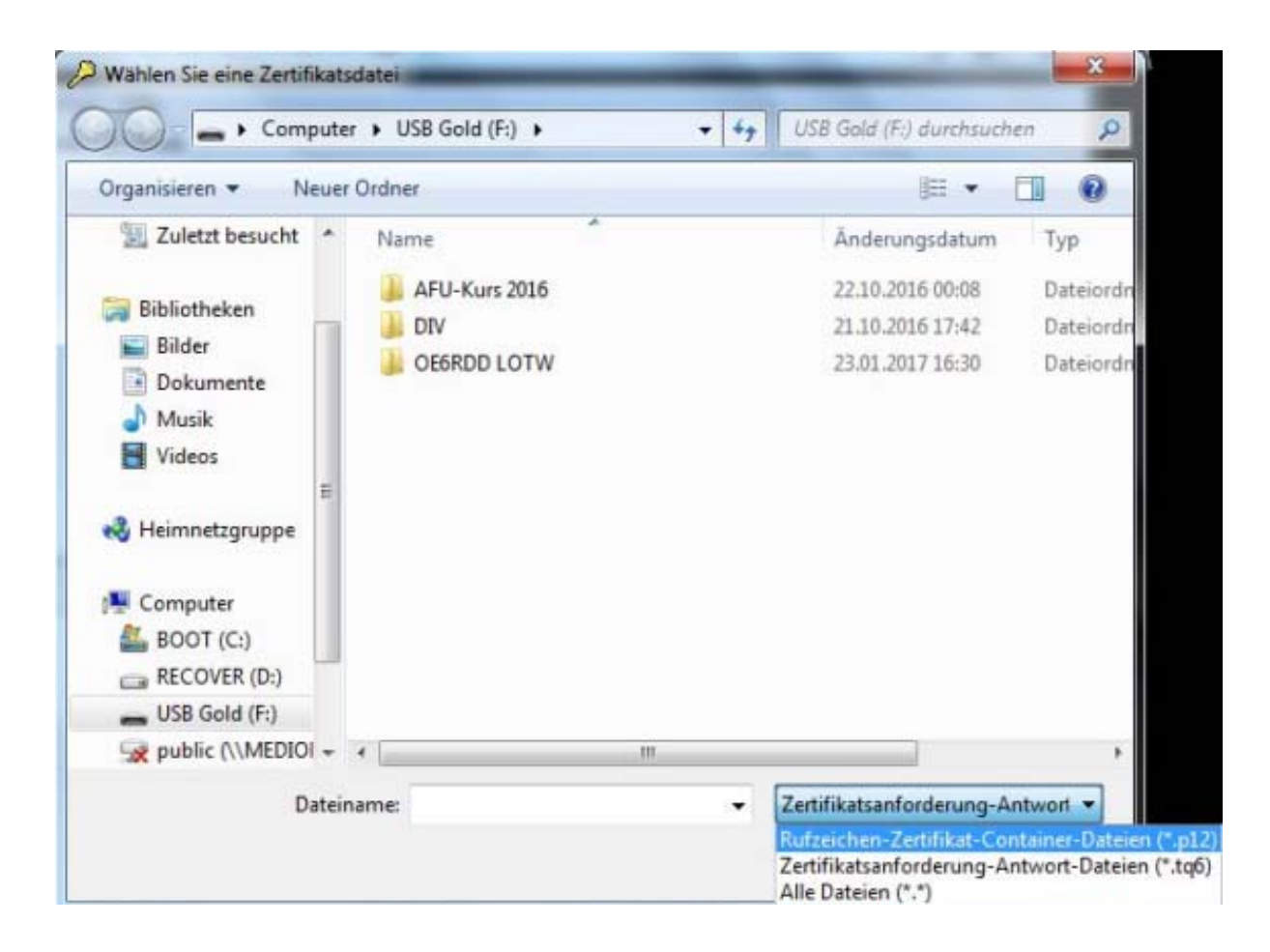

## **VII. Definieren, Ändern, Löschen oder Kopieren eines Stationsstandortes**

Ein Stationsstandort definiert einen Amateurfunkstandort und gegebenenfalls ein Rufzeichen-Zertifikat.

Für die Übertragung von QSOs zu LoTW ist eine Stationsstandort mit einem Rufzeichen-Zertifikat auszuwählen. TQSL wird die QSOs mit diesen Daten übertragen.

- Bei nur einem Rufzeichen-Zertifikat, werden QSOs mit diesem Stationsstandort, Rufzeichen-Zertifikat und dessen DXCC-Gebiet übertragen.
- Bei mehreren Zertifikaten, ist das entsprechende Zertifikat vor der Übertragung auszuwählen.

Die Standortinformationen sind die Grundlage für die korrekte Zuordnung bei Diplomeinreichungen Ihrer QSO Partner, daher ist es wichtig, dass man hier bei Definition und Auswahl sehr genau vorgeht.

• In TQSL *Standort/Hinzufügen eines Standortes* klicken.

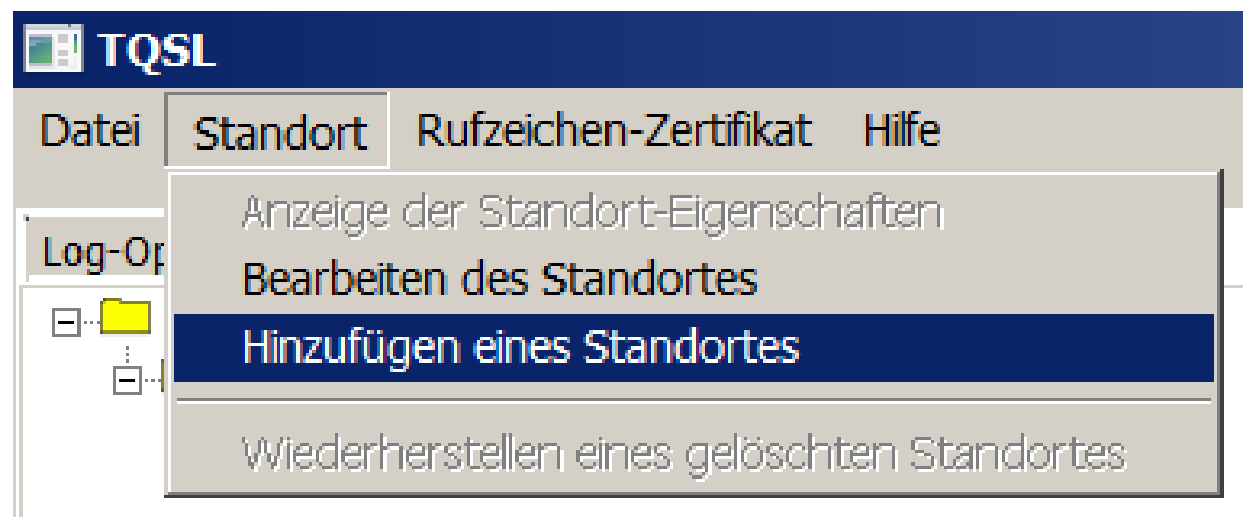

- Im *Hinzufügen eines Standortes* Dialog Call, Daten eintragen.
- Um die Einträge zu sichern unbedingt Backup File (*CALL.p12*) auf einem externen Speicherort anlegen bzw. vorhandenes p12 File updaten.

Weitere Details siehe https://lotw.arrl.org/lotw-help/stnloc/

#### **VIII. Nutzung des LoTW**

- Einloggen in den LoTW Account
- https://lotw.arrl.org/lotwuser/default öffnen
- LoTW Username und Passwort (welches per E-Mail erhalten wurde) eingeben.
- LoTW wird nun 6 Registerblätter zeigen, über welche, Statisitken, die hochgeladenen QSO´s, die bestätigten QSO´s, Status von DXCC, WAS, VUCC, und WPX Diplomen und viele weiteren Informationen entnommen werden können.

#### **IX. Hochladen von QSO´s zu LoTW**

Viele Logprogramme bieten dafür komfortable Möglichkeiten an.

Alternativ können QSO´s (vom gleichen Callsign/Standort) in einem ADIF oder Cabrillo File abgespeichert werden, dann mit TQSL digital signiert und über das Internet hochladen werden.

- Starte TOSL
- Wähle *Log-Operationen* und klicke *Log signieren und automatisch auf LoTW hochladen*.
- Wenn geklickt wurde *Log signieren und speichern, um es später hochzuladen*, muss später wieder auf LoTW eingeloggt werden um das File hochzuladen.

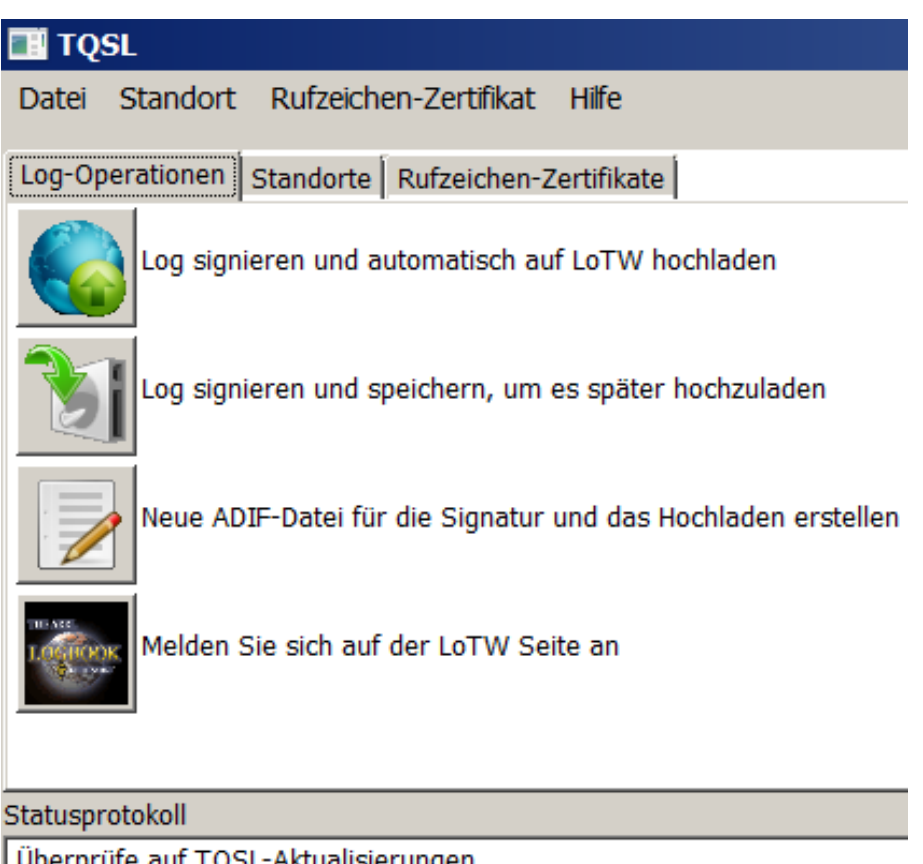

Überprüfe auf TOSL-Aktualisierungen...

Weitere und umfangreichere Informationen von DL3ML (45 Seiten) in deutscher Sprache sind hier zu finden und in englischer Sprache auf https://lotw.arrl.org/lotw-help/getting-started/

#### **X. ZL2IFB Info zu Diplomeinreichungen DXCC und LoTW mit Ergänzungen OE6GC:**

Nach den DXCC-Regeln können QSL´s aus mehr als einem persönlichen Rufzeichen akkumuliert werden, sofern alle QSO´s aus demselben DXCC-Land getätigt wurden.

Nach den WAS-Regeln müssen allerdings alle QSOs innerhalb von 50 Meilen desselben Ortes getätigt werden. Für QTH´s mit mehr als 50 Meilen Entfernung zum ursprünglichen Standort, müssen die WAS-Ansprüche aus dem neuen QTH erneut gesammelt werden.

Beim Konfigurieren von LoTW müssen also diese Standortangaben berücksichtigt werden.

Wenn LoTW Berichte für DXCC oder WAS zeigen, dass eine ausreichende Anzahl von Bestätigungen für diese Diplome vorliegen, müssen keine QSL´s vorgelegt werden und der Antrag dafür kann online gestellt werden.

Hier die Schritte für die DXCC Diplombeantragung:

- 1. Log in wie gewohnt bei LoTW auf (https://lotw.arrl.org/lotwuser/default).
- 2. Öffnen die Registerkarte " Awards ".
- 3. Klicke auf "Select DXCC Award Account"

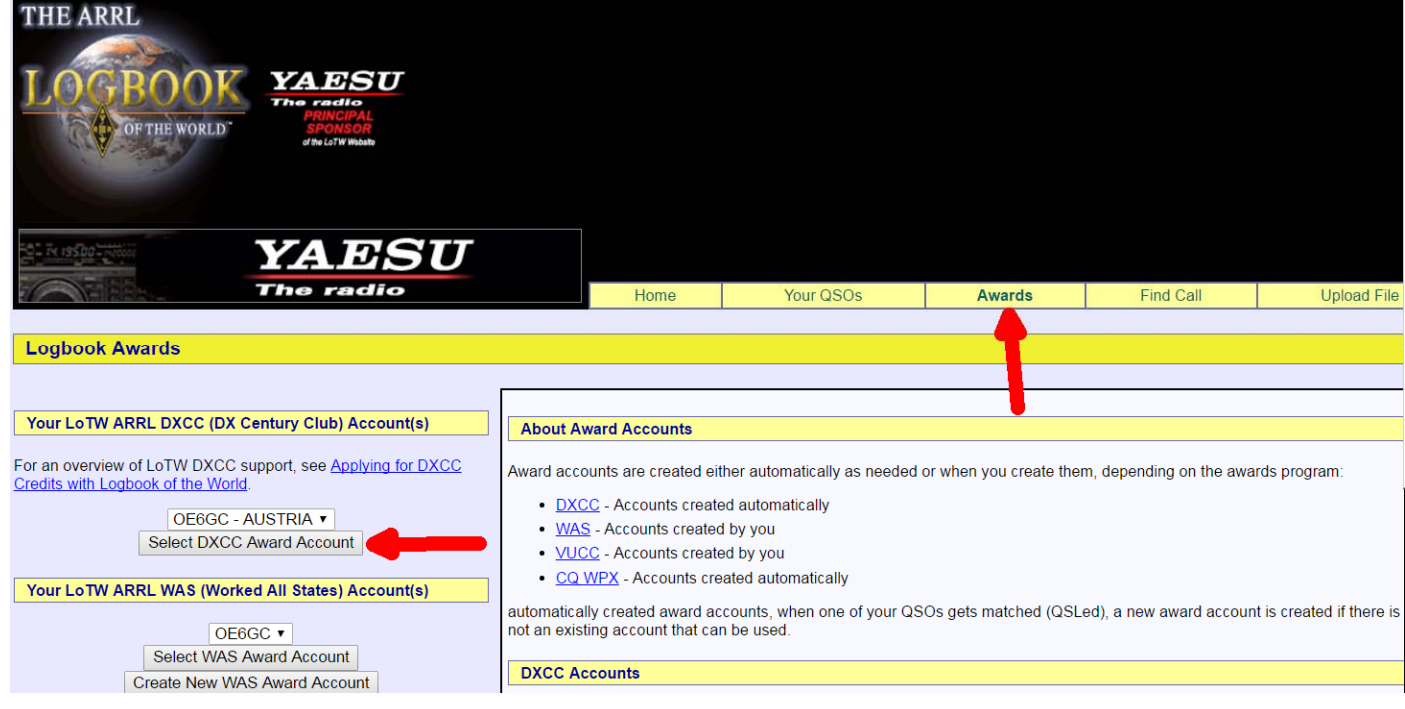

Es öffnet der Account Status:

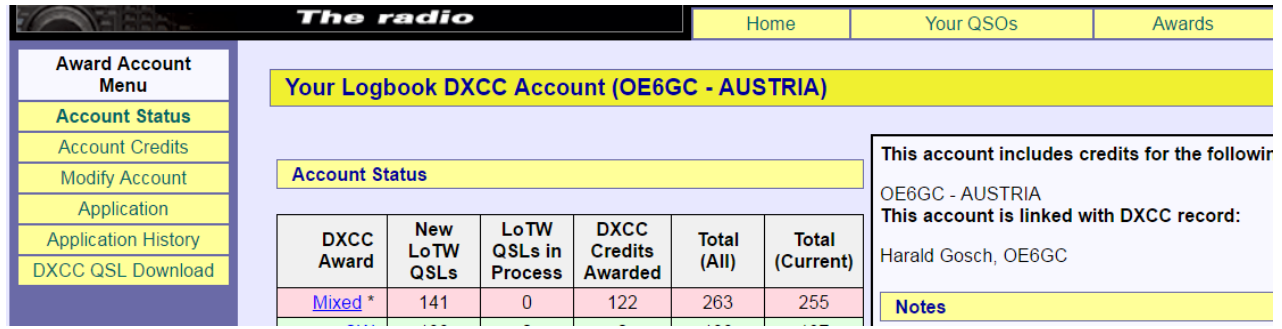

4. Die Auswahl **Account Credits** und **All credits** sowie weitere Auswahl Deiner Diplomvariante (Drop Down Menü) sowie klicken auf daneben liegendem Button "Select DXCC Award to View" bringt die Auflistung aller Deiner für das DXCC bestätigten Verbindungen. Fett gedruckte Call-Prefixe weisen auf bereits eingereichte QSL´s bzw. Diplome hin. Nicht fett gedruckte Call-Prefixe stellen im LoTW vorliegende aber noch nicht eingereichte Bestätigungen dar.

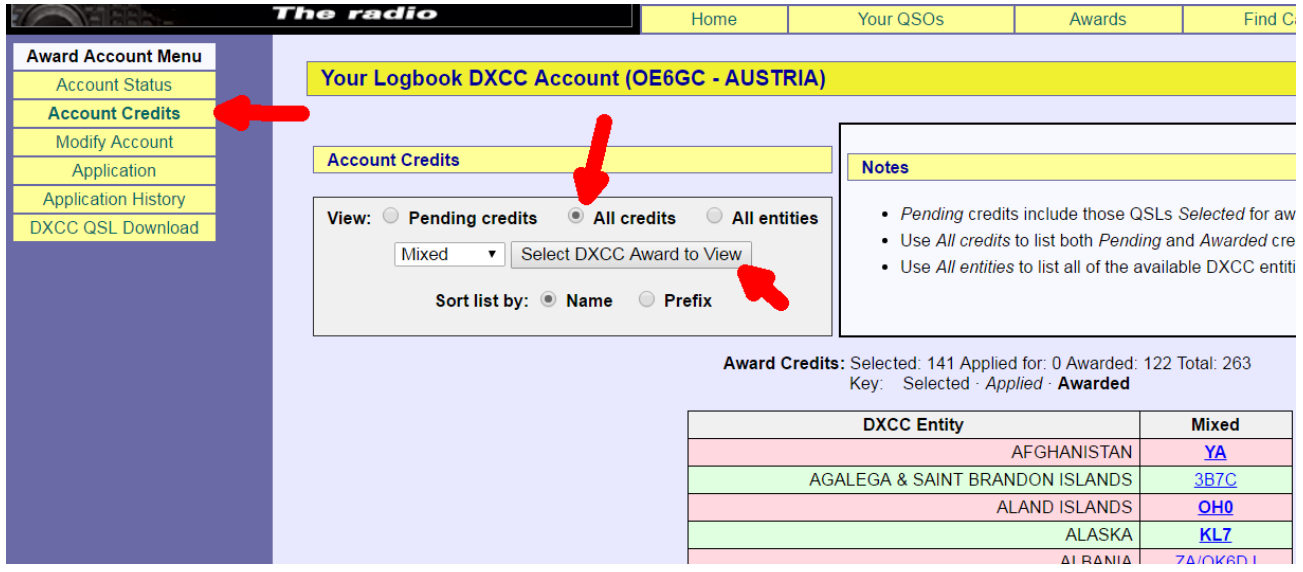

- 5. Die Auswahl **Account Credits** und **Pending credits** sowie weitere Auswahl Deiner Diplomvariante (Drop Down Menü) sowie klicken auf daneben liegendem Button "Select DXCC Award to View" bringt die Auflistung aller Deiner für das DXCC im LoTW bestätigten Verbindungen.
- 6. Die Auswahl **Account Credits** und **All entities** sowie weitere Auswahl Deiner Diplomvariante (Drop Down Menü) sowie klicken auf daneben liegendem Button "Select DXCC Award to View" bringt die Auflistung aller DXCC Länder mit Vermerk der nicht mehr aktuellen Länder (deleted). Die freien Felder rechts stellen also die noch fehlenden DXCC-Bestätigungen dar, fett gedruckte Call-Prefixe in dieser Spalte weisen auf bereits eingereichte QSL´s bzw. Diplome hin. Nicht fett gedruckte Call-Prefixe stellen im LoTW vorliegende aber noch nicht eingereichte Bestätigungen dar.
- 7. Für einen Online DXCC Beantragung klicke im linken Menü auf "Application".
- 8. Klicke auf "Check All", wenn für alle neuen LoTW-Bestätigungen eine Gutschrift (credit ) angefordert wird, klicke dann auf weiter.
- 9. Fülle den Rest der Application aus, teile die Kreditkartennummer für die Zertifikate / Ergänzungen (endorsements) mit und übertrage sie für die weitere Bearbeitung.
	- a. Warte einen Tag oder drei auf eine E-Mail, welche mitteilt, dass die Anwendung verarbeitet wurde.
	- b. Warte ein bis drei Wochen auf den Brief von der ARRL HQ, der die Diplome und/oder Ergänzungsaufkleber (endorsements) beinhaltet.
	- c. Zeigen in Deinem Shack das Ergebnis Deinen Freunden. Du hast verdient darauf stolz zu sein!

Neben LoTW-Bestätigungen können auch DXCC-Gutschriften für QSL-Karten beantragt werden, aber selbstverständlich müssen diese Karten dann manuell überprüft werden. Dies bedeutet, dass die Unterlagen ausgefüllt und das Formular sowie die Karten beim lokalen DXCC Fieldchecker oder direkt beim ARRL HQ eingereicht werden müssen.

Von der ARRL akreditierte Fieldchecker findet man üblicherweise auf großen AFU-Veranstaltung und auch auf der Ham Radio.

Wir in OE haben das Glück einen engagierten Fieldchecker in Wien zu haben. Es ist Andreas (Andy) Schmid-Zartner welcher auch die LoTW Zertifikatsanforderungen für OE´s durchführt. Es ist somit nicht erforderlich Dokumente und QSL´Karten an die ARRL zu senden.

Ihr erreicht Andy, OE1AZS, unseren Top-DXer, all DXCC countries confirmed, mit welchem ich soeben gesprochen habe, über oe1azs@chello.at.